## **MMDS Installation Instructions**

The following steps will download the installation files for MMDS 2009.10 to your PC. These files will then be used to install the MMDS 2009.10 applications to your PC.

Download Instructions

- 1. Direct your web browser to the NCHS Mortality medical Software page at http://www.cdc.gov/nchs/about/major/dvs/medsof.htm.
- 2. Click on the 2009.10 link under Installation Sets.
- 3. Double-click on the file mmds0910.exe. This will open the extractor dialog, which may take a moment or so depending on your connection.
- 4. When the extractor dialog comes up, click on the UNZIP button. Allow the extractor to place the files on your hard drive. When it completes a "successful" box will appear.

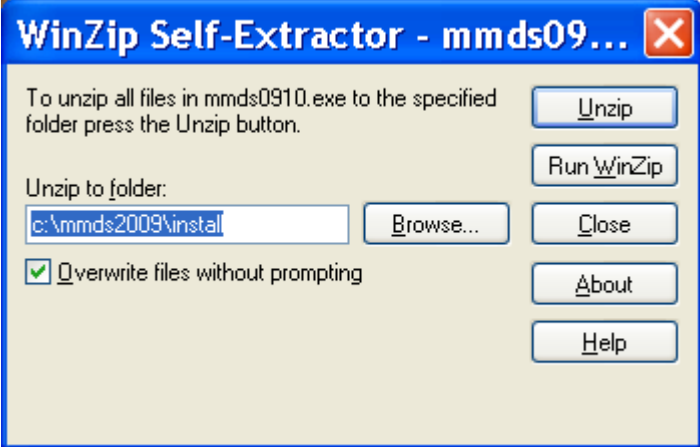

5Click OK on the "Successful" box.

- 5. Click Close on the Extractor dialog
- 6. If desired you can review the changes made to the software by looking at the Changes200910.pdf document.
- 7. Close your browser.

Installation Instructions

- 1. Use My Computer or Windows Explorer to go to folder c:\mmds2009\install.
- 2. Double click on setup.exe. This will start the installation. You will likely need administrator rights for the PC. You should be signed in as your user.
- 3. Setup will prompt you several times and allow you to change setup information such as destination of files. Unless you wish a non-standard setup, just keep clicking "next".
- 4. The system will install icons on your desktop and the system into the c:\mmds2009 folders.